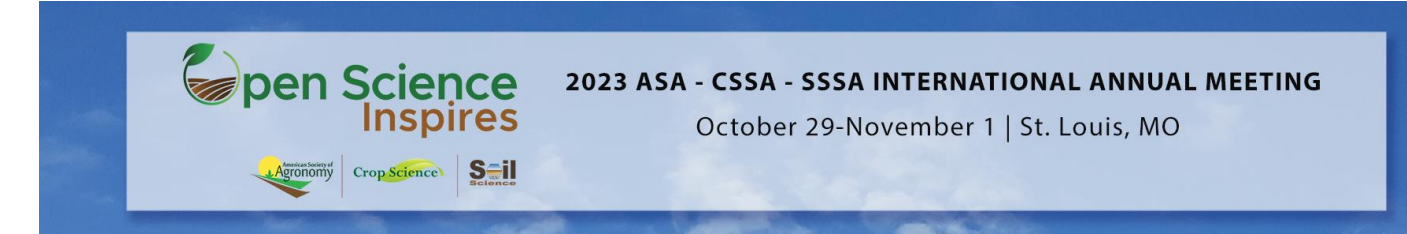

## **ASA, CSSA, SSA International Annual Meeting Live**

## **Polling Set up and Presentation Guidelines**

## **Quick Steps to Set Up**

To begin the ARS/Live Polling process, log into your abstract['s](https://scisoc.confex.com/scisoc/extra.cgi?) [Speaker Corner,](https://scisoc.confex.com/scisoc/extra.cgi?) [s](https://scisoc.confex.com/scisoc/extra.cgi?)elect the "Polling Questions" module on the left side navigation panel and click on the "Manage Audience Poll Questions" link to begin.

- 1. Create all questions with their applicable responses before clicking 'Save'.
- 2. Once 'Save' is selected, the links will populate under the question.
- 3. Copy and paste these links into your presentation where you want the audience polled.

## **Best Practices During Presentation**

Before you begin your presentation, tell the audience that you plan to poll them during your presentation. Ask the audience to login to the Meeting App and locate your session within the agenda so they may participate in the live polling.

**Please note:** The audience will see your poll appear within the session your presentation is housed in (not within your presentation listing itself).

- 1. When you click a link within your presentation, be prepared for a small amount of time as the link will open into a browser to show the poll. **Please do not open the polling link before you are ready to ask the question to the audience. Once you have opened the link, it will record in the system as asked and you will not be able to ask that polling question again later.**
- 2. The polling results do not automatically update on screen, so you will need to click the "Show Results" button to show the results when you are ready.
- 3. Once you are done with a specific poll, close the browser window with the completed poll to return to your presentation.